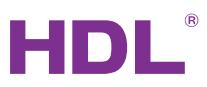

# **HDL Studio User Manual**

Version: V1.0.0 Issued: Dec.  $1<sup>st</sup>$ , 2021

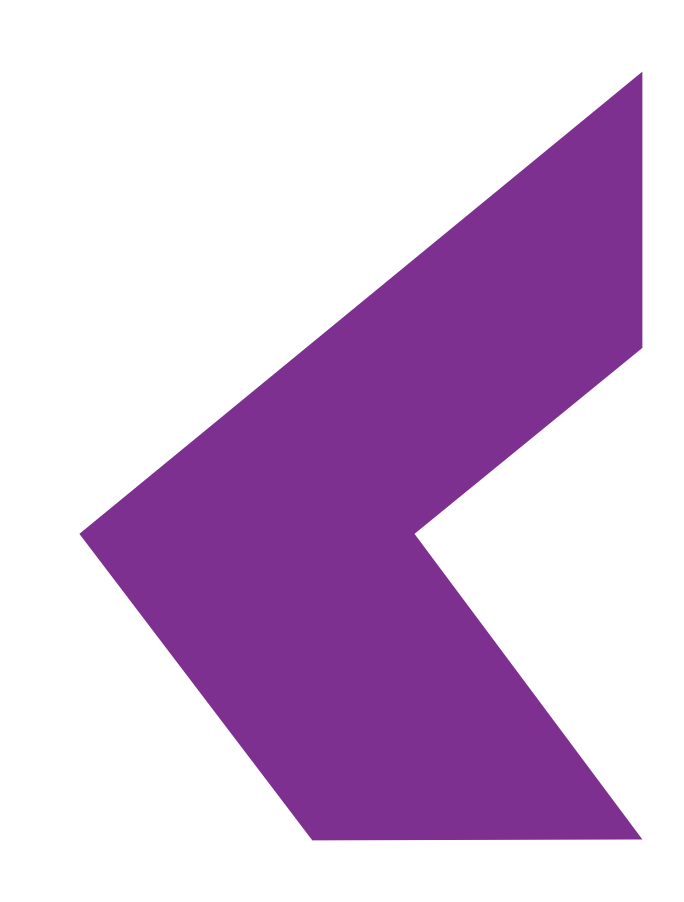

## **Legal Statement**

© 2021 HDL Automation Co., Ltd. All rights reserved.

Specifications subject to change without notice.

HDL has all the intellectual property rights to this document and contents thereof. Reproduction or distribution for third parties are prohibited without written authorization from HDL. Any infringement of HDL's intellectual property rights will be investigated the legal liability.

The contents of this document will be updated as the updates of product versions or other reasons. Unless otherwise agreed upon, this document is to be used as a guidance only. All the statements, information and recommendations in this document makes no warranty expressed or implied.

## **Update History**

The form below contains the information of every update. The latest version contains all the updates of all former versions.

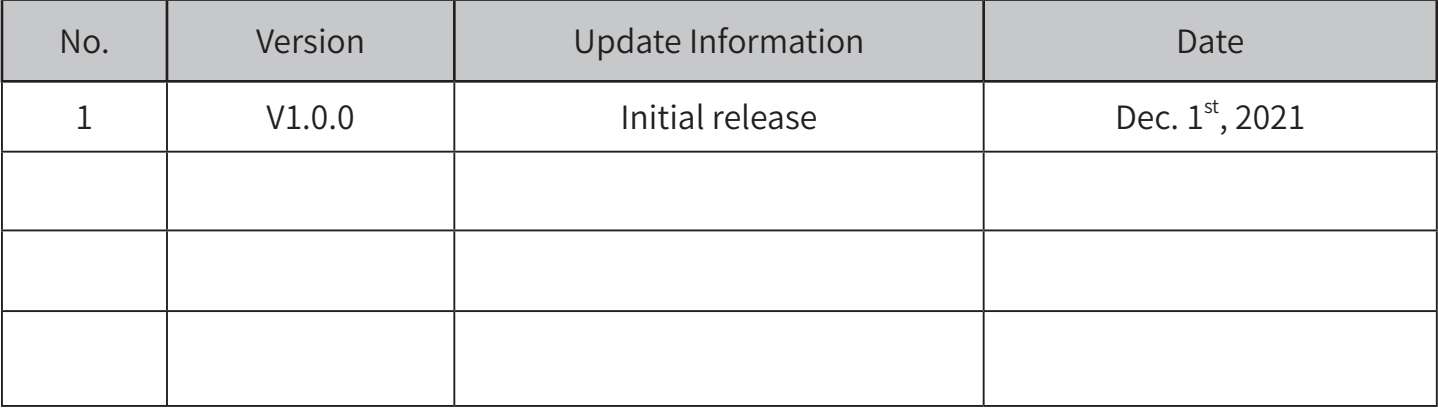

## **Introducation**

This manual offers the information about the configuration process of HDL Studio, as well as the relevant notes and tips.

## **Applicable Readers**

This manual is mainly suitable for the following engineers:

- Technical Support Engineer
- Maintenance Engineer

## **Symbols and Icons**

The following symbols and icons may be used in this manual as warning or alert.

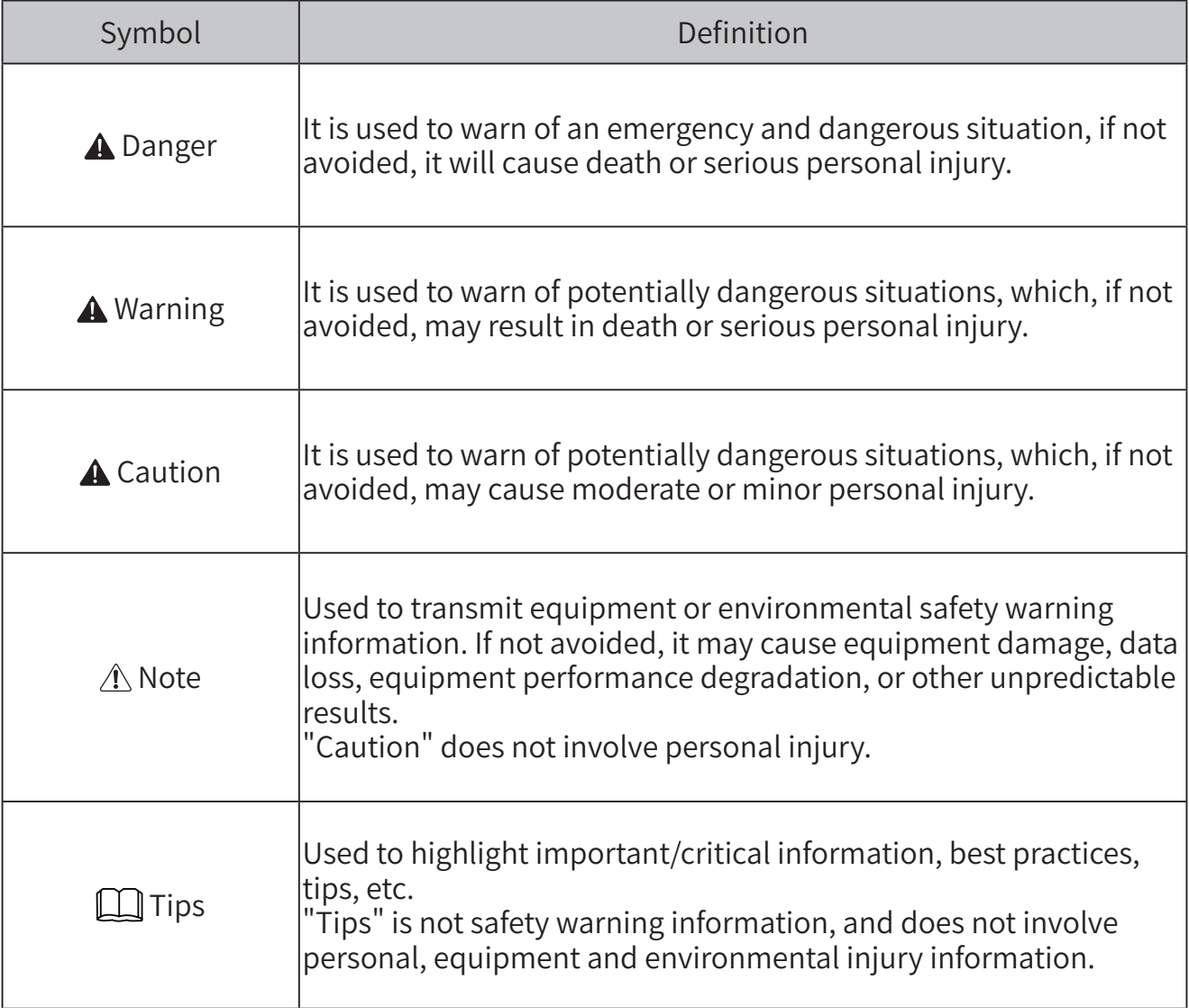

# **Contents**

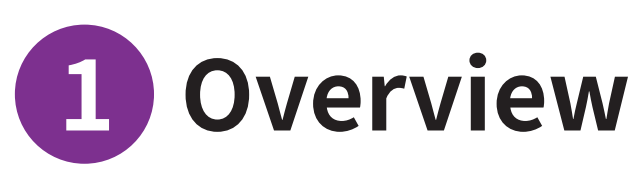

What is HDL Studio.....................2

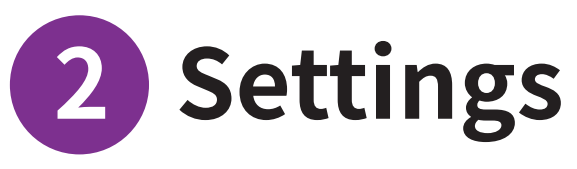

HDL StudioSettings...................4

## **1.Overview**

• What is HDL Studio...........2

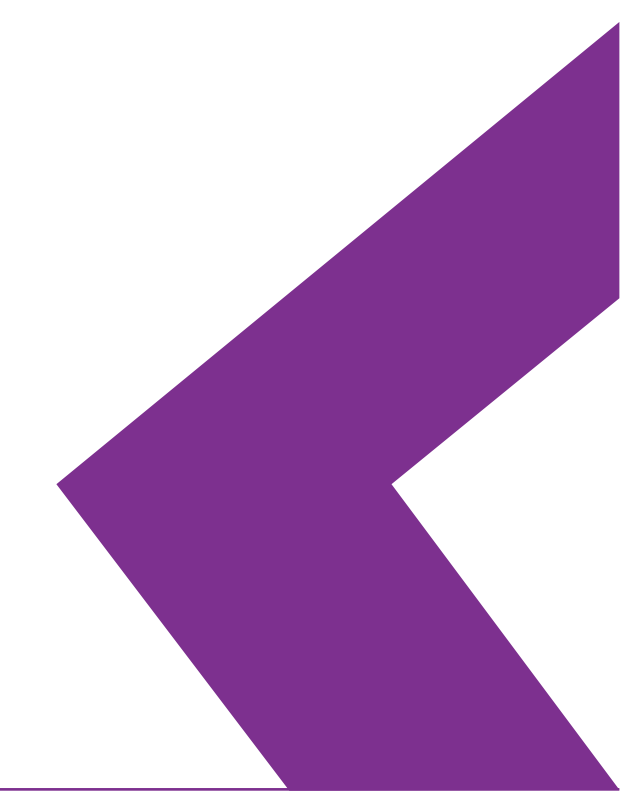

## **1. What is HDL Studio**

HDL Studio (Hereinafter referred to as "software") is applicable for products configured with Buspro and Buspro Wireless. It supports offline configuration, online debugging, remote search, trouble shooting, firmware updates and etc. The software is well developed with contemporary design and simplified functionality. It is configured with user-oriented interface layout to efficiently achieve precise debugging and setting.

This manual offers information about the configuration process of HDL Studio. The following tools might be included:

- A computer configured with HDL Studio software
- Buspro device
- 1 port programming gateway
- Dedicated Buspro cable(s)

Key function of HDL Studio software:

- Offline/online edit or debugging Buspro device
- Remote access
- Data backup/upload/download
- Save project as template for later use/review/importing
- Device update
- IR learner
- Support Chinese/English

#### A Note:

- Please refer to the datasheet attached to the product for the information of installation, wiring, specifications, etc.
- The illustrations in this manual are for reference only and the actual product should prevail.

# 2. Settings

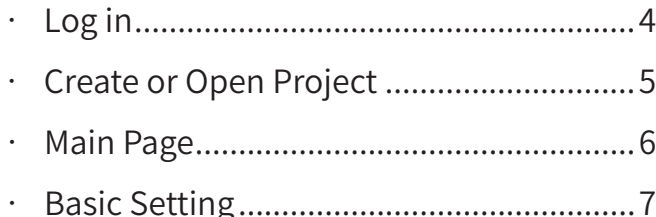

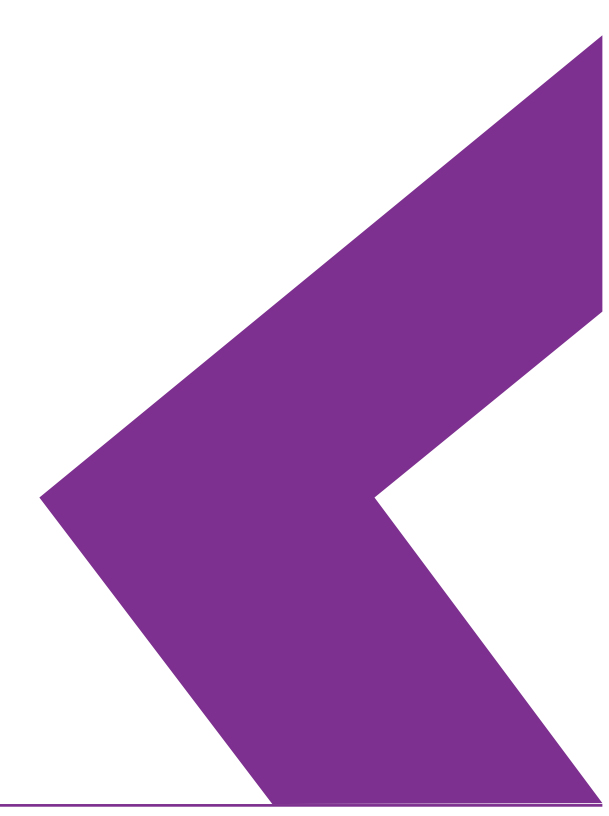

#### **1. Log in**

Tips: Open HDL Studio, then input user name and password to log in.

 $\triangle$  Note: The user name and password refer to the ones you have use to register an account in IOT, please well prepare before logging in.

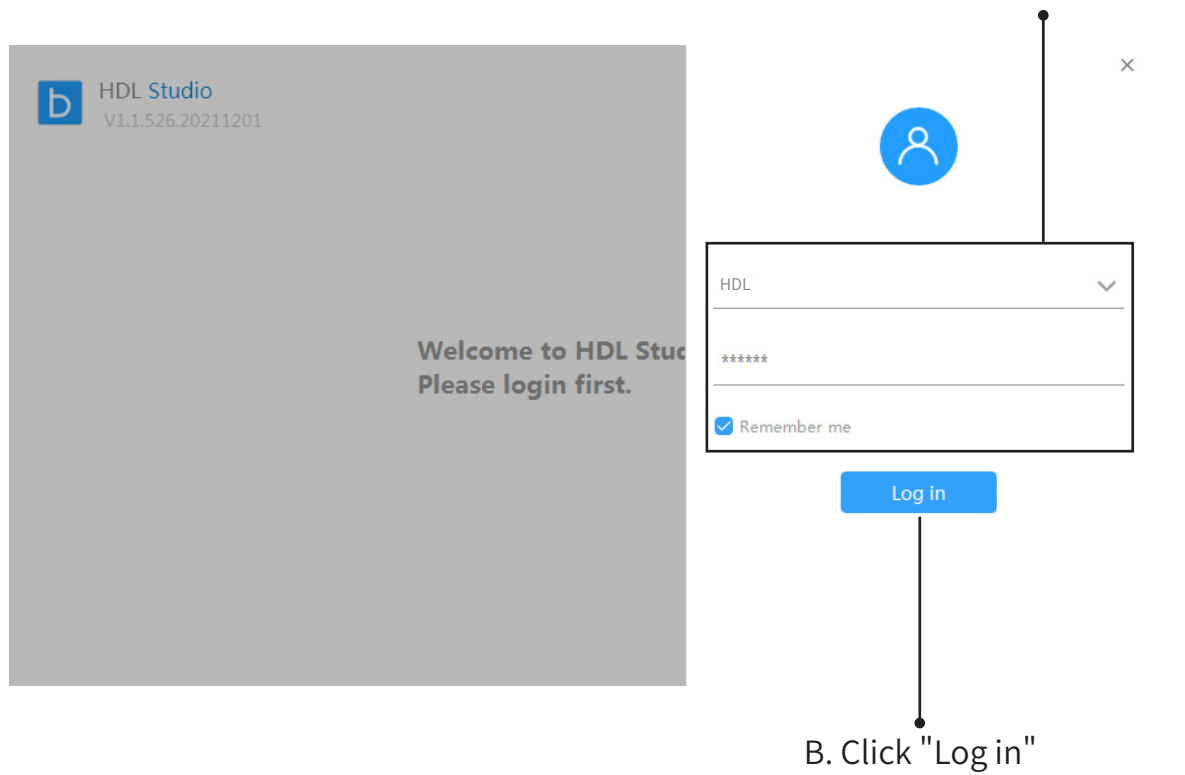

#### A. Input user name and password

#### **2. Create or Open Project**

**M**Tips:

- To create project, please proceed A-1;
- To open project, please proceed A-2.

### A-1. Click "File", select "New"

B-1. Input project information, including project name, project zone, detailed address and so on

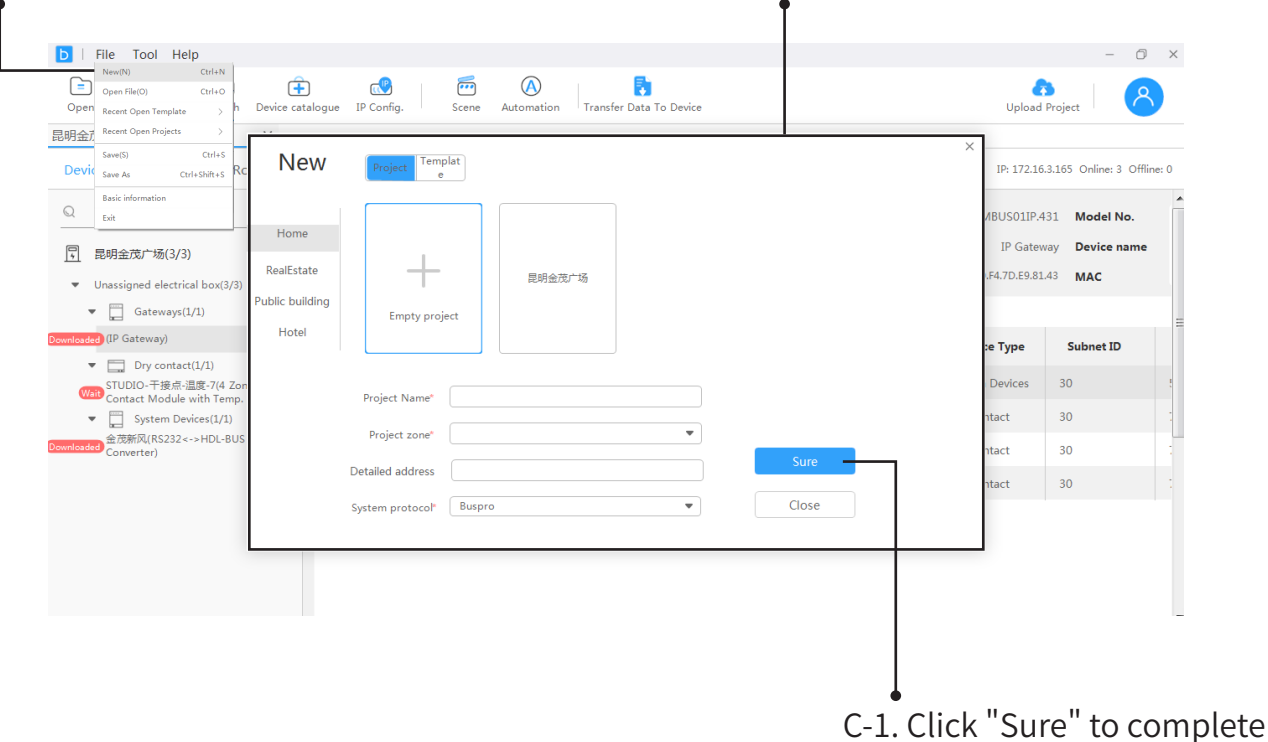

B-2. Select the desired project file (\*.studioproj) to import data

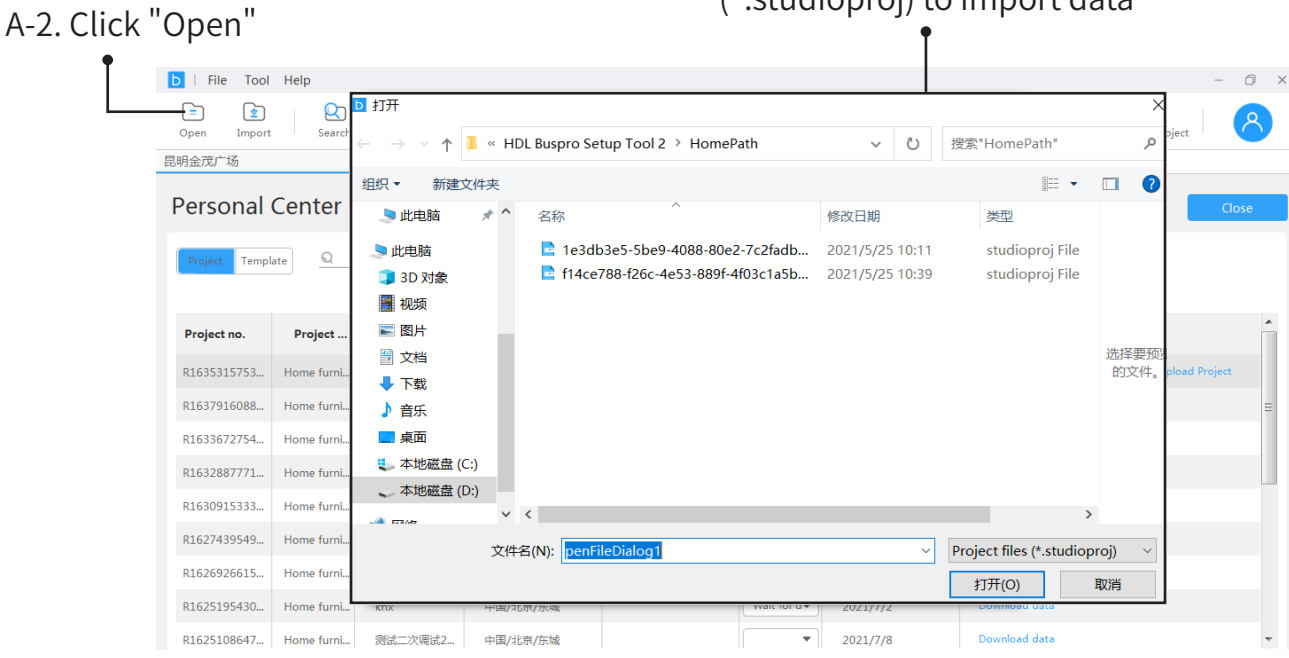

#### **3. Main Page**

 $\Box$  Tips: Here as below, the main page can be divided into three parts:

A. Menu

- File: It refers to basic operation for project files, such as create or open projects; save or save as project files; check project information; exit the software.
- Tool: It refers to basic debugging for devices, including device searching, gateway configuration, device upgrading, data upload, IR learner, lighting or scene setting, device resetting and etc.
- Help: You can select language in Chinese or English, or check for updates and technical supports.

B. Tools

- Open: To open project file (\*.studioproj)
- Import: To import project file
- Search: To search device and then add to current project if needed
- Device catalogue: To check all types of devices and proceed debugging and configuration if needed
- $\cdot$  IP Config.: To check and make gateway configuration, then proceed remote control if needed
- Scene/Automation: It is available only when advanced gateway or 1 port programming gateway is added into the project.
- Transfer Data to Device: To upload device data to Cloud
- Upload Project: To upload project file to Cloud
- Personel Center: To check project files used in current users; to switch account or exit current one

C. Project: To show information about current project, including device, floor and room, configuration and so on

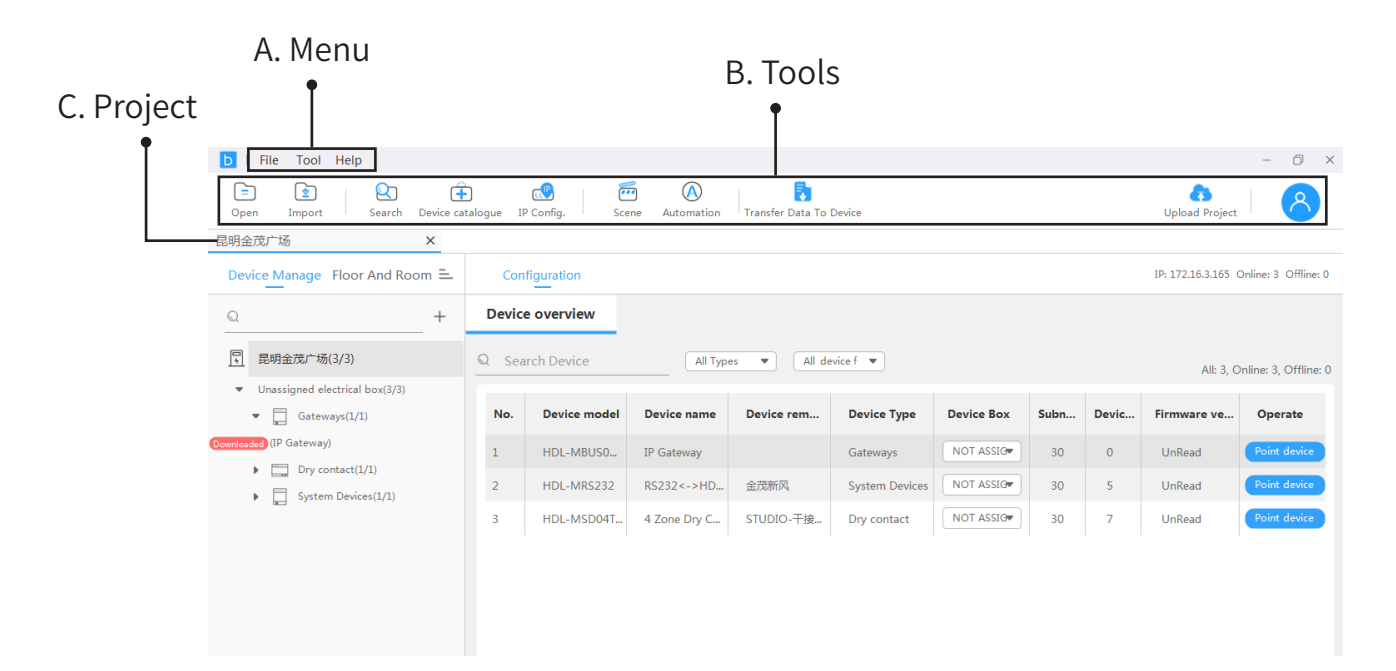

#### **4. Basic Setting ("Device Manage" & "Floor and Room")**

**The Tips:** Here as below, we take the project "Test" as an example to show basic and key settings.

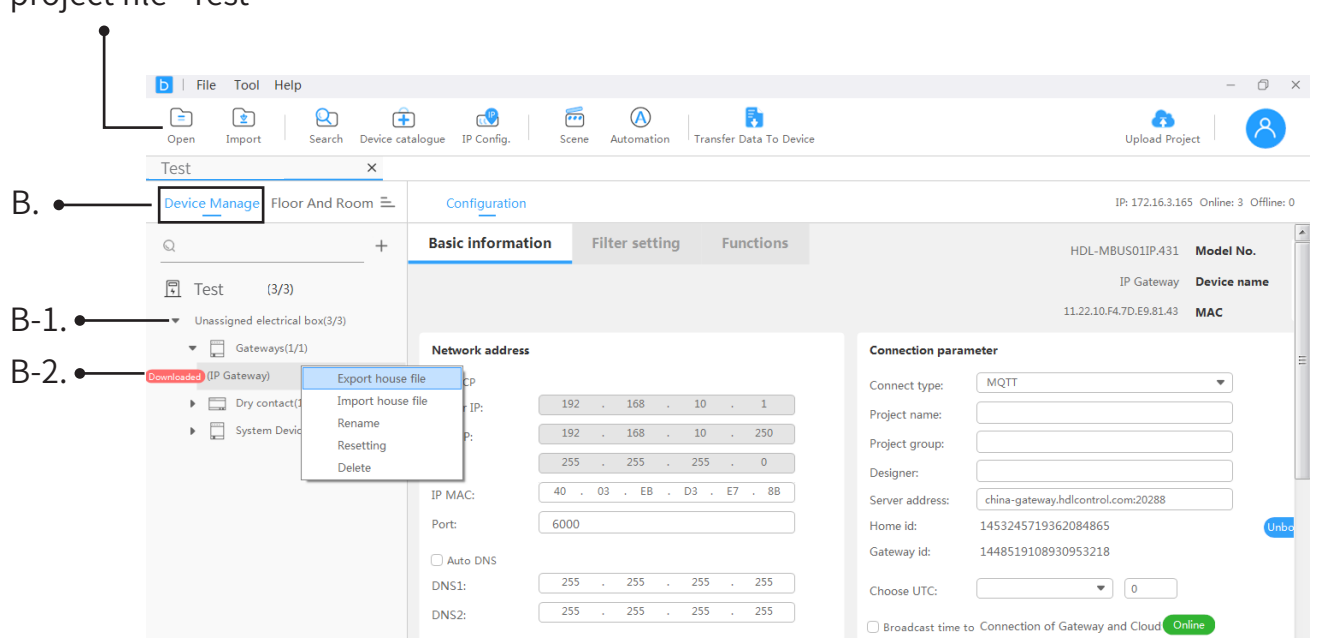

#### A. Click "Open" to import project file  $\degree$ Test $\degree$

B. Click "Device Manage" to show all devices imported.

B-1. From the drop-down list "Unassigned electrical box", you can check the devices which are not assigned to specific floors and rooms.

B-2. For example, unfold the tab "Gateway", select "1P Gateway", right click to proceed "Export/ Import home file", "Rename", "Resetting" or "Delete".

#### **4. Basic Setting (continued...)**

Tips: Here as below, we take the project "Test" as an example to show basic and key settings.

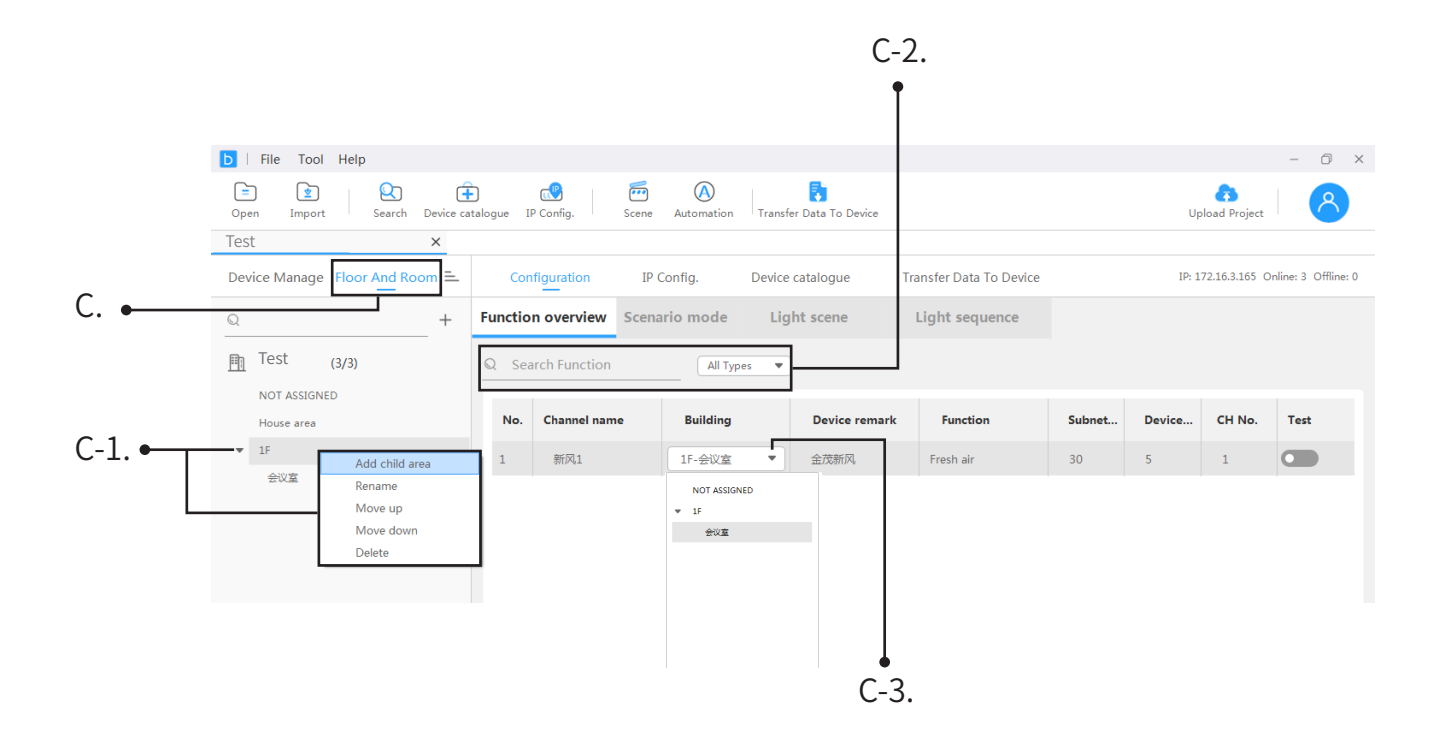

C. Click "Floor and Room" to show all devices unassigned/assigned to specific area.

C-1. For example, unfold the tab "1F", right click to proceed "Add child area", "Rename", "Move up/down" or "Delete".

- C-2. Search function in all types or in selected types.
- C-3. Scroll down to assign area for the device.

#### **4. Basic Setting ("Configuration")**

Tips: Here as below, we take the project "Test" as an example to show basic and key settings.

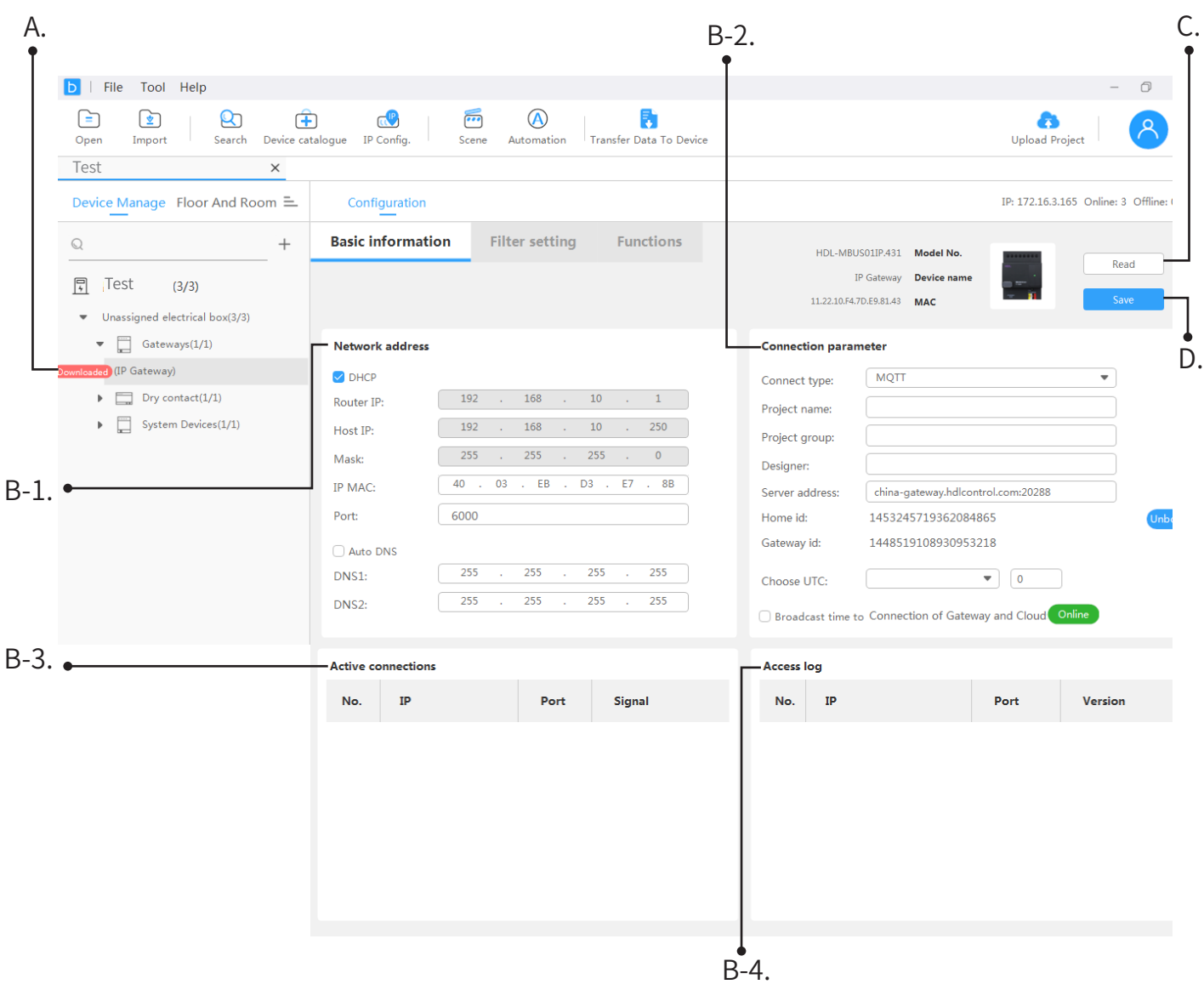

Regarding "Configuration", here we take "1P Gateway" as an example to show the basic settings.

A. Unfold the tab "Gateway", select "1P Gateway".

B. Proceed gateway configuration, including B-1. Network address; B-2. Connection parameter; B-3. Active connection; B-4. Access log.

- C. Read gateway data if needed.
- D. Save gateway data after completing configuration.

#### **4. Basic Setting (continued...)**

**The Tips:** Here as below, we take the project "Test" as an example to show basic and key settings.

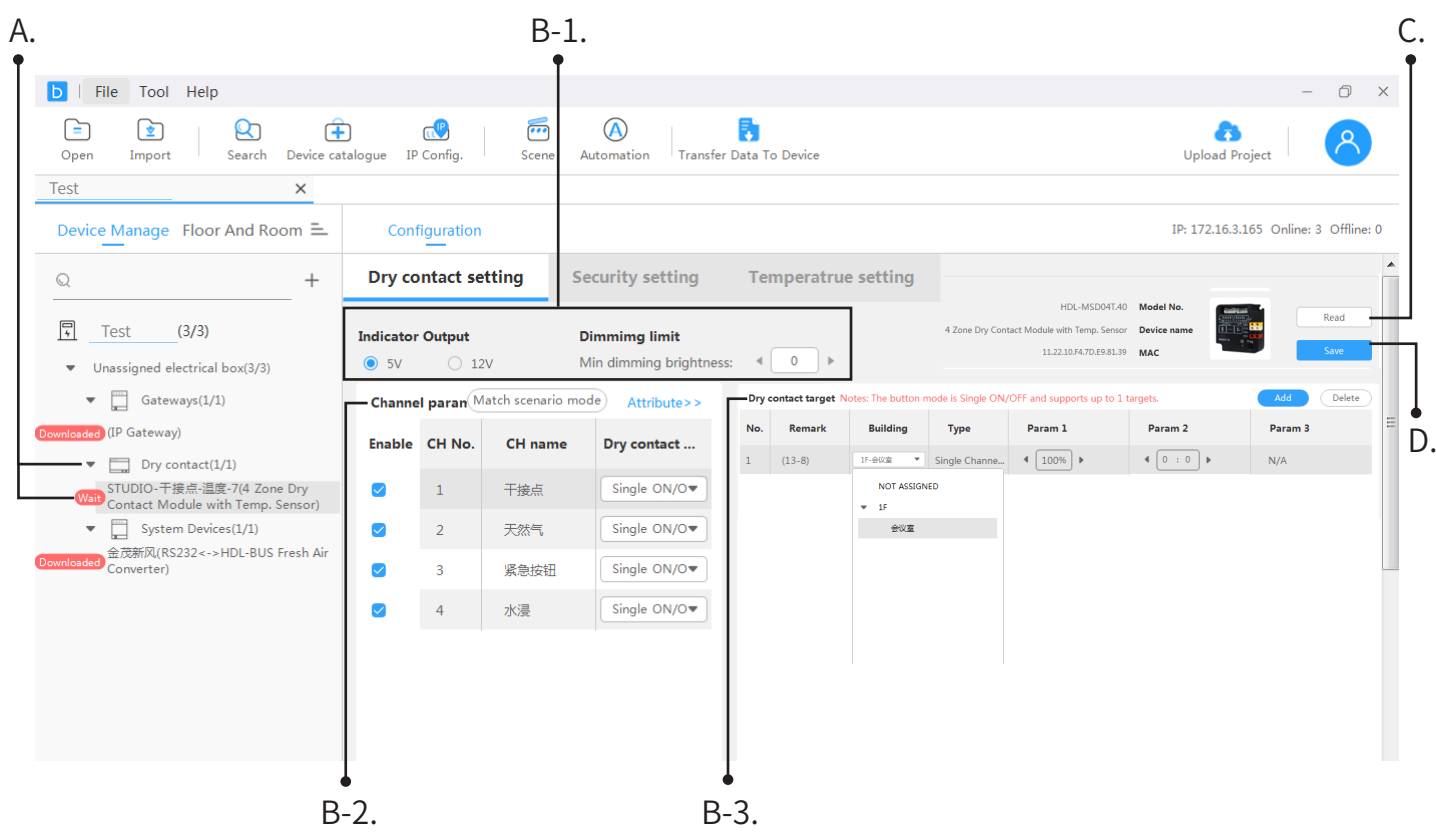

Regarding "Configuration", here we take "Dry contact" as an example to show the basic settings.

A. Unfold the tab "Dry contact", select "4 Zone Dry Contact Module".

B. Proceed dry contact configuration, including B-1. Indicator output & Dimming limit; B-2. Channel parameter; B-3. Dry contact target.

C. Read dry contact data if needed.

D. Save dry contact data after completing configuration.

#### **4. Basic Setting ("Device catalogue")**

Tips: Here as below, we take the project "Test" as an example to show basic and key settings.

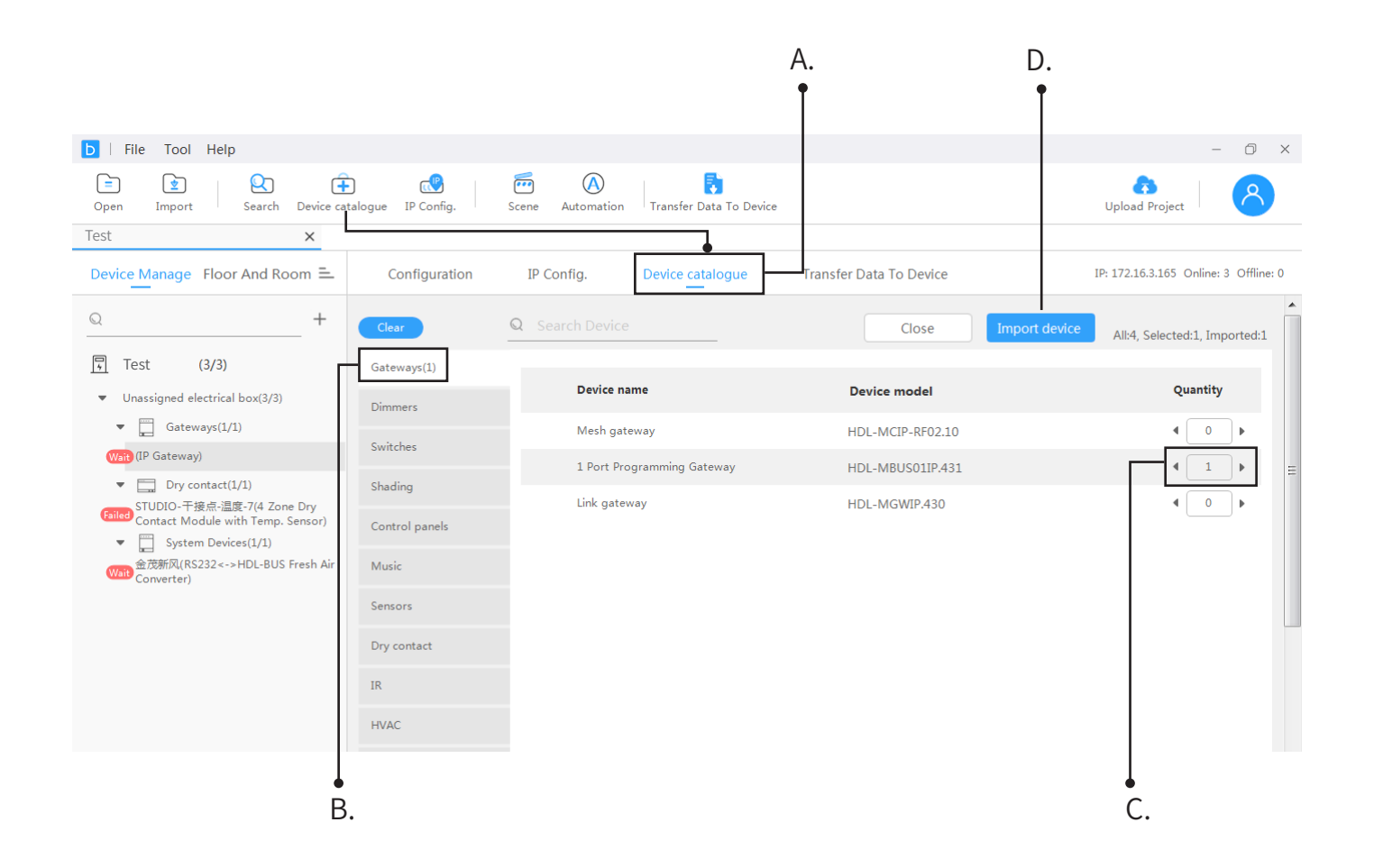

Regarding "Device catalogue", here we take "Gateway" as an example to show the basic settings.

A. Click "Device catalogue".

B. Proceed device configuration, e.g., click "Gateway" to show the gateways which have been searched.

C. Select the desired gateway, input quantity.

D. Click "Import device" to add the device.

#### **4. Basic Setting ("IP Config.")**

The Tips: Here as below, we take the project "Test" as an example to show basic and key settings.

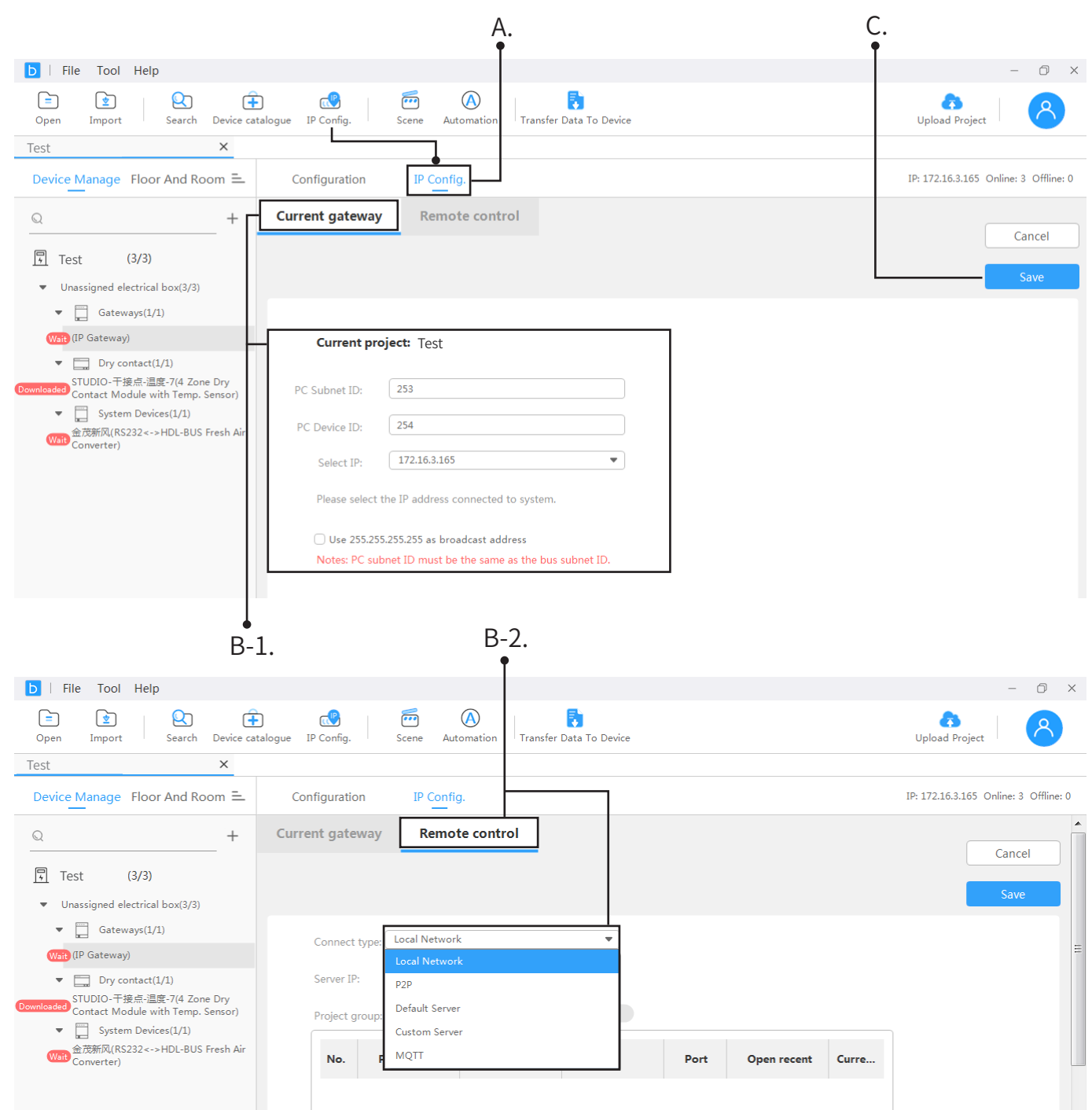

Regarding "IP Config.", here we take "1P Gateway" as an example to show the basic settings.

A. Click "IP Config.".

B-1. Click "Current gateway", it indicates gateway-related information. Here you can also revise "PC Subnet ID", "PC Device ID" and select the proper IP.

B-2. Click "Remote control", here you can select "Connect type", such as "Local Network", "P2P", "Default Server", "Custom Server" or "MQTT".

C. Click "Save" to complete configuration.

#### **4. Basic Setting ("Scene")**

**The Tips:** Here as below, we take the project "Test" as an example to show basic and key settings.

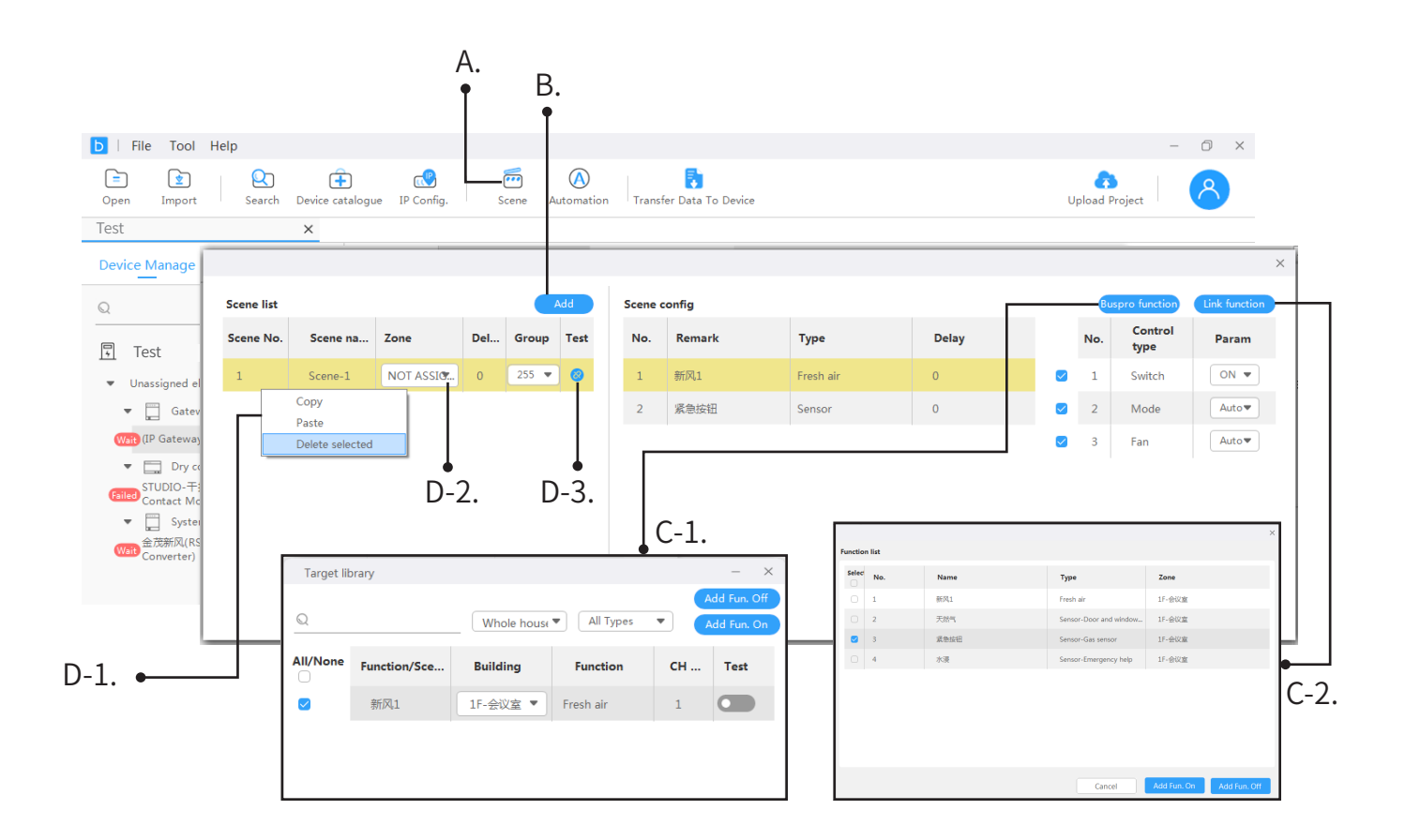

Regarding "Scene", here we take "Add Scene 1" as an example to show the basic settings.

A. Click "Scene".

B. Click "Add".

C. Proceed scene configuration, including C-1. Buspro function, C-2. Link function.

D. From "Scene list", it indicates "Scene 1" which has been added. Proceed scene editing if needed:

- D-1. Right click "Scene 1" to proceed "Copy", "Paste" or "Delete";
- D-2. Assign/Not assign zone for the scene;
- D-3. Test the scene.

#### **4. Basic Setting ("Search")**

Tips: Here as below, we take the project "Test" as an example to show basic and key settings.

Regarding "Search", please take the followings as reference.

A. Click "Search".

B. Select the desired device after searching, then click "Add to project".

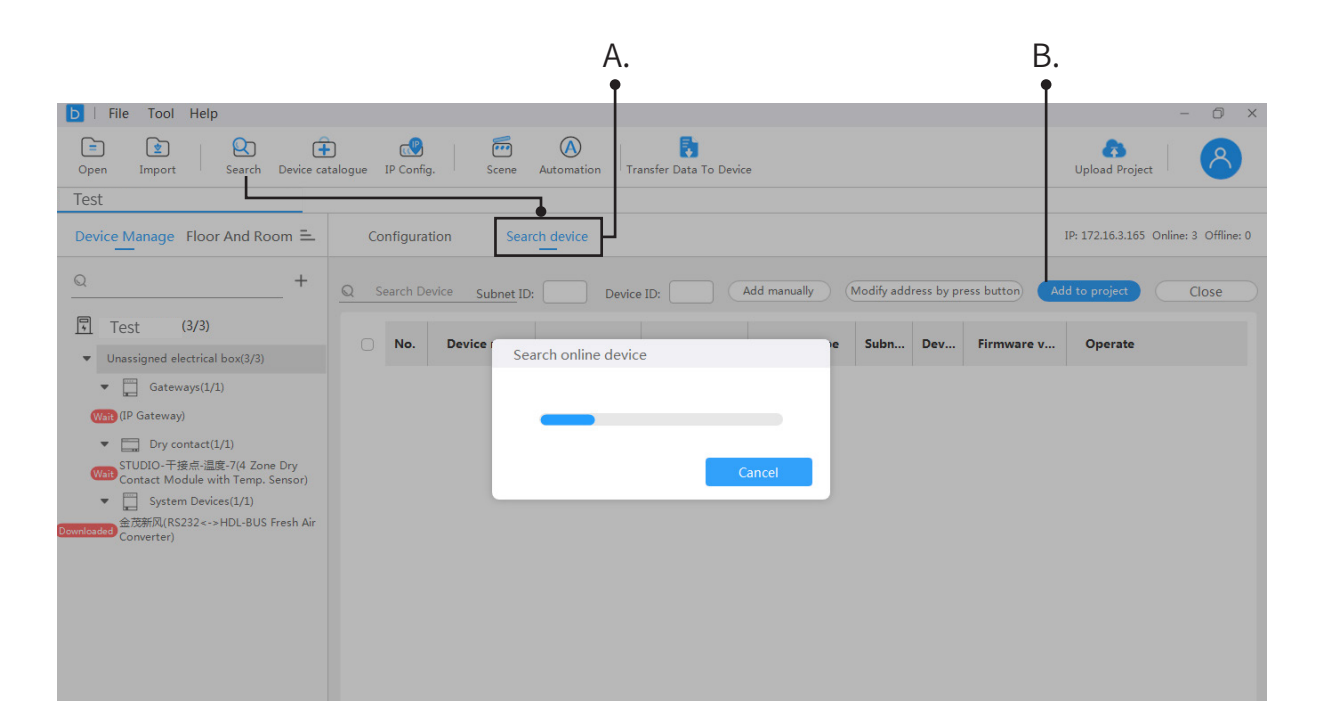

#### **4. Basic Setting ("Upload Project")**

Tips: Here as below, we take the project "Test" as an example to show basic and key settings.

Regarding "Upload Project", please take the followings as reference.

- A. Click "Upload Project".
- B. Make sure all device data have beed saved then click "Confirm".
- C. If done, it will prompts "Uploaded successfully". Click "OFF" to complete.

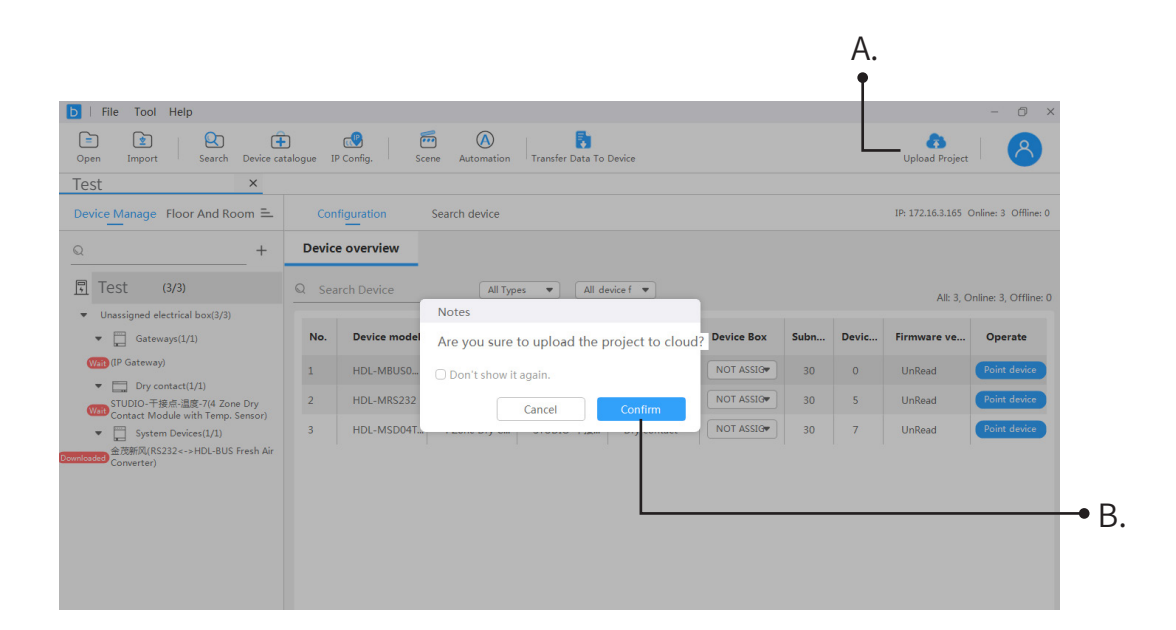

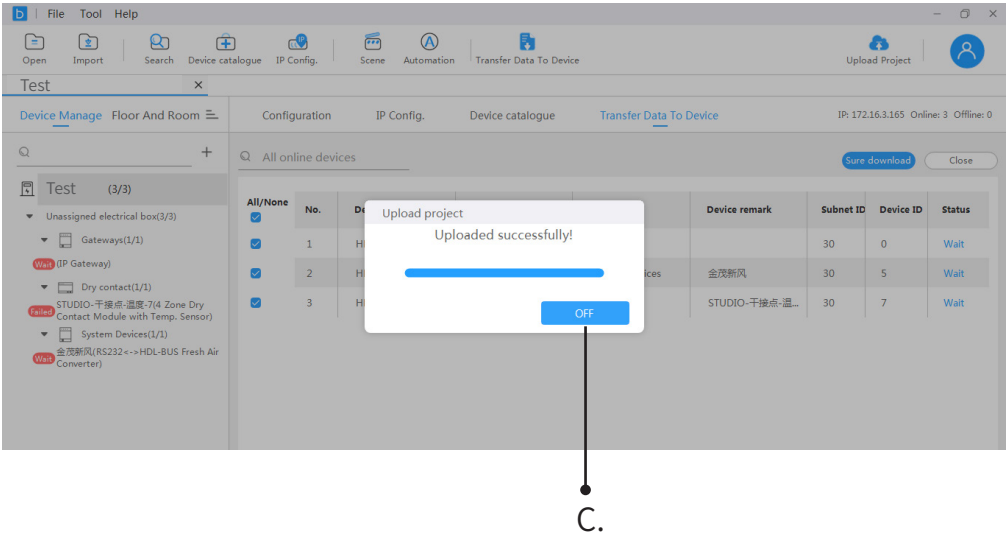

#### **4. Basic Setting ("Upgrading")**

Tips: Here as below, we take the project "Test" as an example to show basic and key settings.

Regarding "Upgrading", please take the followings as reference.

- A. Click "Tool", select "Upgrading".
- B. Select the desired device then proceed as your need:
- B-1. For auto-update, click "Upgrade".
- B-2. For manually update, click "Manual".

C. Select fireware by following the prompts:

- C-1. Select "Online upgrade" or "Local upgrade" then proceed as prompts.
- C-2. Select "Refresh" or "Upgrade" then proceed as prompts.

D. If done, click "Close" to complete.

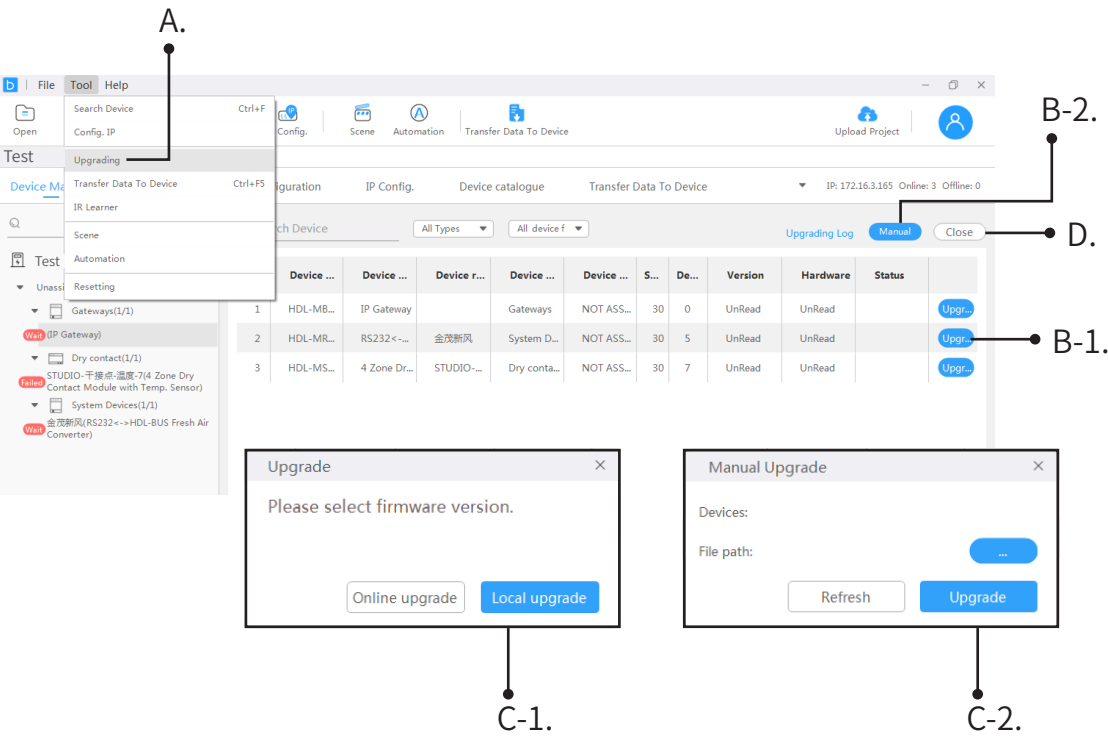

#### **4. Basic Setting ("Resetting")**

Thes: Here as below, we take the project "Test" as an example to show basic and key settings.

Regarding "Resetting", please take the followings as reference.

- A. Click "Tool", select "Resetting".
- B. Select the desired device then proceed as your need.
- C. Click "Reset".
- D. If you sure to continue, click "Confirm".
- E. If done, click "Close" to complete.

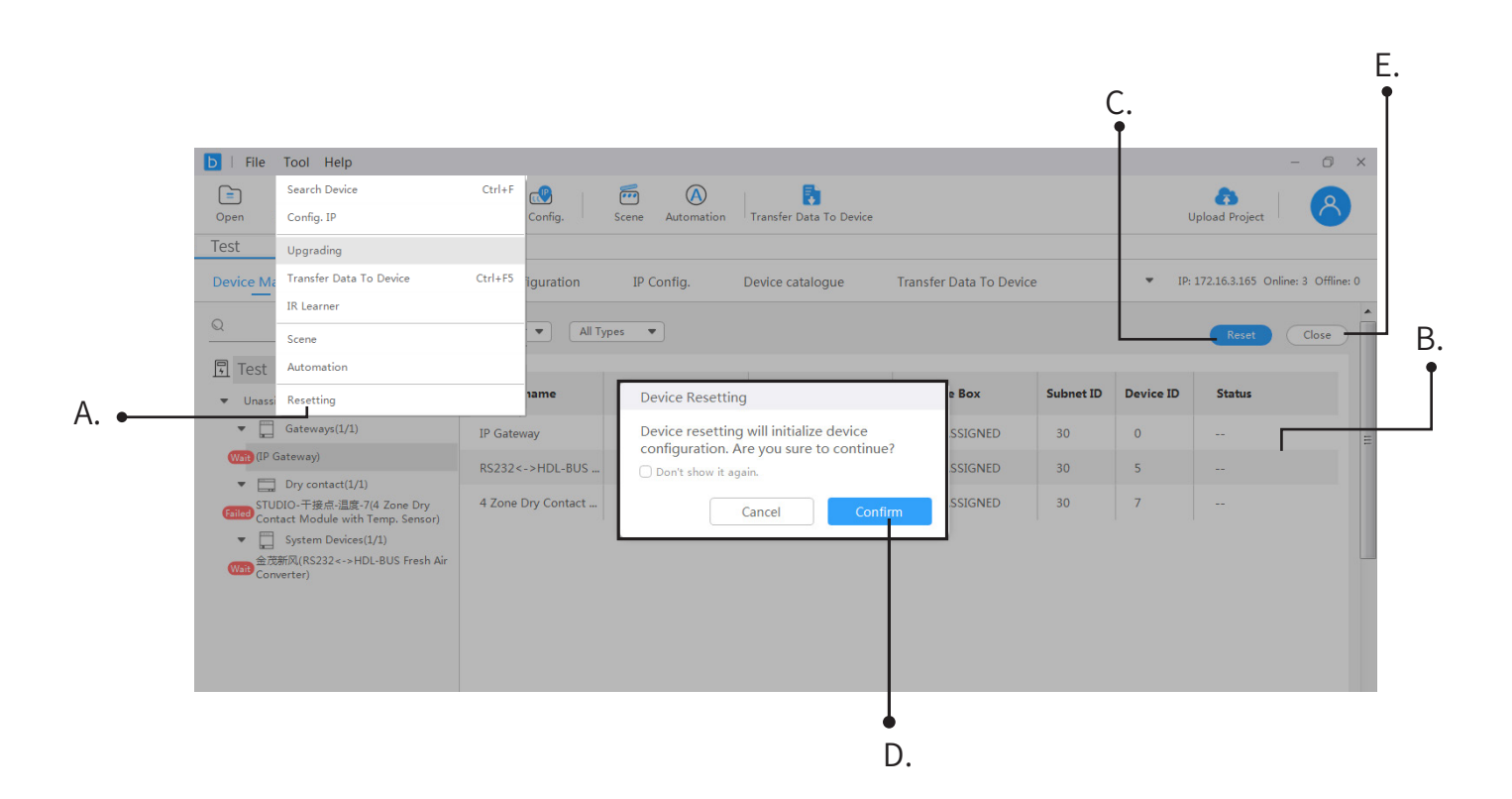

#### **4. Basic Setting ("IR Learner")**

The Tips: Here as below, we take the project "Test" as an example to show basic and key settings.

Regarding "IR Learner", please take the followings as reference.

A. Conect IR learner with computer by USB. Click "Tool", select "IR Learner".

B. Click "Search IR".

C. Click "Ready", the red & blue indicators of IR learner will be on.

D. Turn your remote control towards IR learner. Press the corresponding button of your remote control. Click "Learn", then in the block "IR Learner", it will show the codes.

E. Click "Test" to test whether the codes are correct.

F. If codes are correct, input IR code remarks.

G. Click "Save to IR Library" to complete.

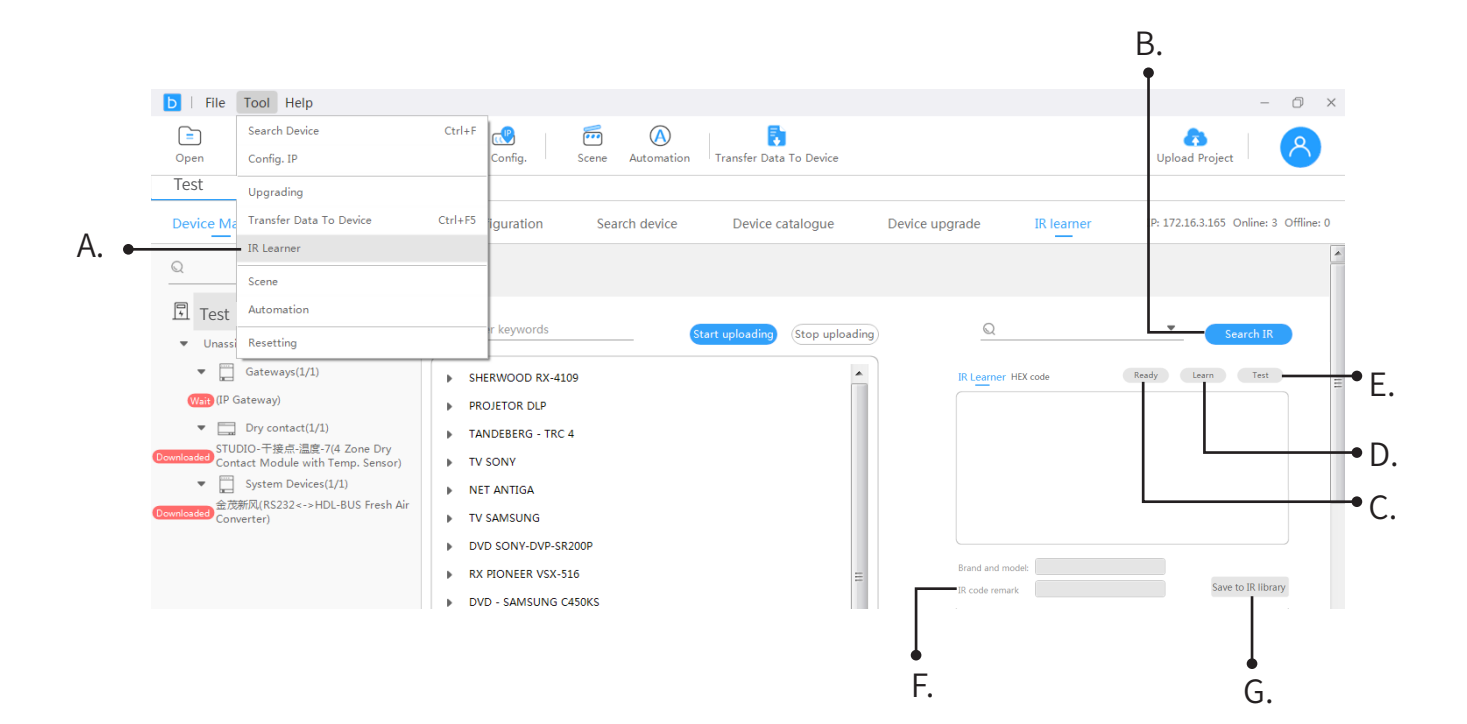